Санкт-Петербургский политехнический университет Петра Великого (ФГАОУ ВО «СПбПУ») **Институт среднего профессионального образования**

# РАБОТА В MICROSOFT TEAMS

Автор: преподаватель ИСПО Окунева Ж.А.

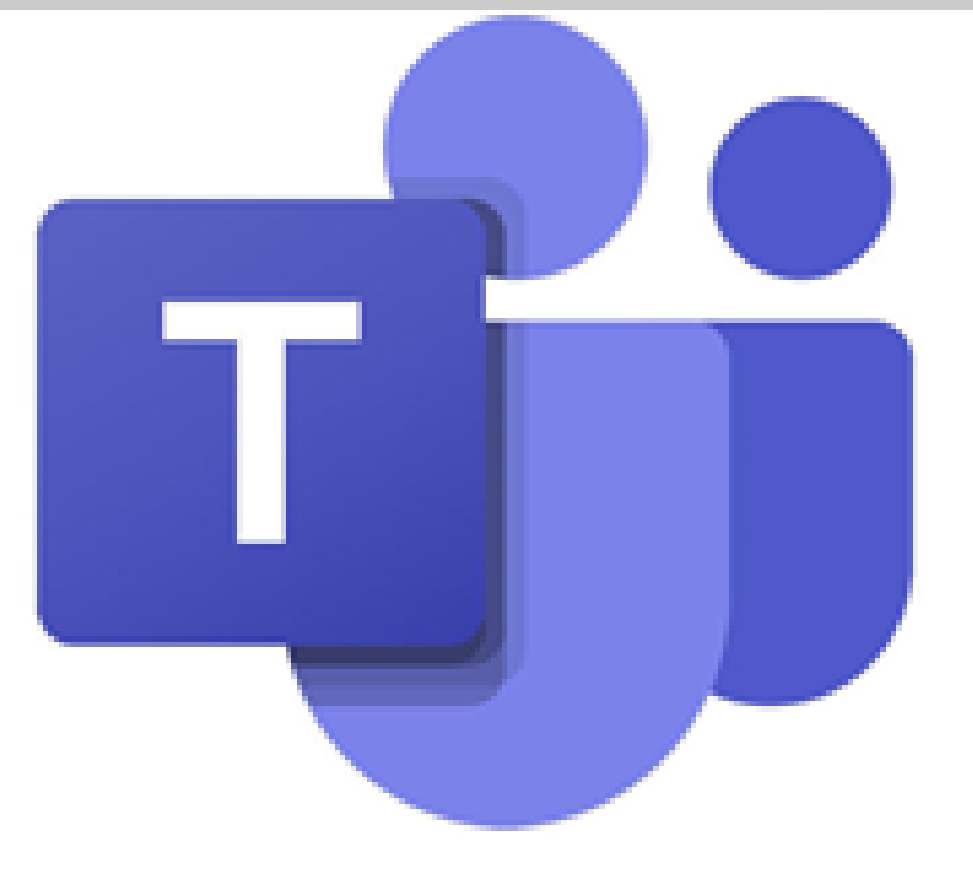

Санкт-Петербург 2020

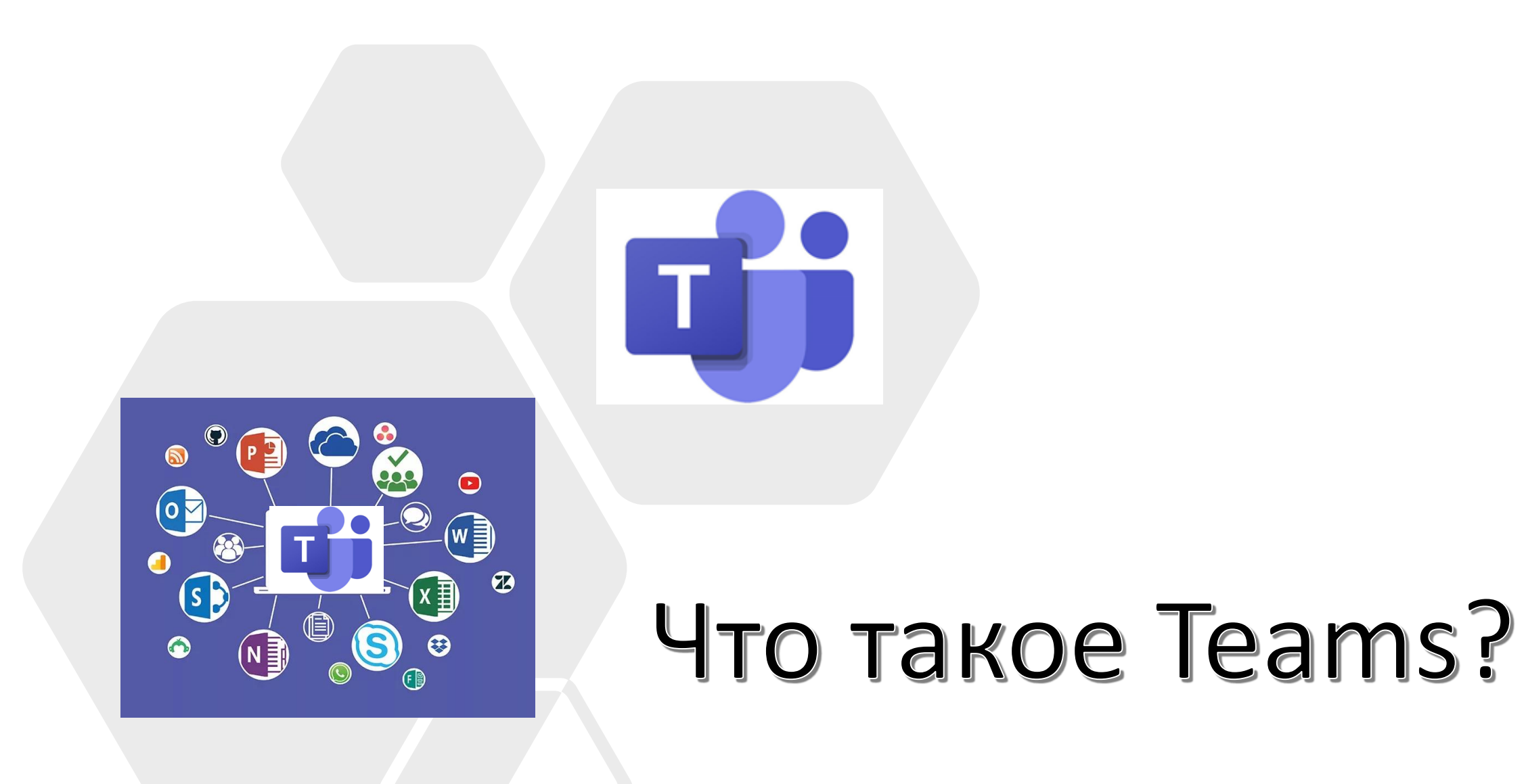

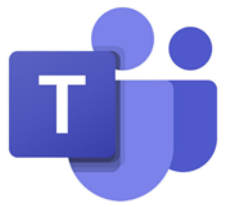

Teams - платформа для общения, совместной работы над задачами и проектами. Облачный сервис, который объединяет всех пользователей.

Teams входит в Microsoft Ofice 365.

# **Интерфейс Teams**

Интерфейс Teams состоит из вертикальной панели команд в левой части экрана и ленты, которая находятся вверху экрана.

## *Панель команд включает:*

• **Действия -** Отслеживайте непрочитанные сообщения, упоминания, ответы и многое другое.

• **Чат -** Позволяет общаться с одним человеком или группой.

• **Команды** - здесь вы можете просматривать каналы, вступать в них или создавать свои собственные. Каналы позволяют вам проводить собрания, беседовать и обмениваться файлами.

- **Задания** место, где хранятся все задания и распределяются по датам.
- **Звонки -** вы сможете звонить из Teams кому угодно даже тем, у кого нет этого приложения.

• **Файлы –** внутри этой вкладки можно найти последние файлы, с которыми вы работали, файлы команд Teams или из облачного хранения OneDrive.

• **…** Дополнительно добавить другое приложение Teams.

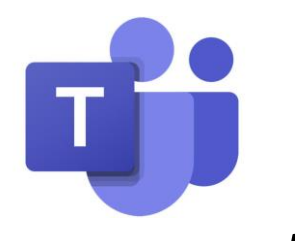

*Лента всегда находится внутри команды (вверху экрана) и состоит из следующих вкладок:*

**Публикация** - отображает всю коммуникацию в группе, между вами и студентами или между студентами.

**Файлы** – используется для добавления в группу материалов вашей лекции (текстовые и графические документы, таблицы, презентации и т.д.) .

**Записная книжка класса** - создается преподавателем для дополнительных заданий, совместной работы над документами и т.д.

**Задания** - можно использовать при создания заданий или тестов.

**Оценки** - включает журнал оценок вашей группы за выполненные задания.

+ - позволяет создавать свои закладки , например хотите включить видео с Youtube: открыть вкладку, выбрать youtube, вставить видео, и тогда в беседе студенты смогут просматривать ваше видео.

5 простых советов, которые помогут вам быстро приступить к работе в Teams:

- 1. Создать команду и добавить в нее пользователей.
- 2. Добавить канал(ы) для систематизации работы команды.
- 3. Добавить файлы.
- 4. Начать новую беседу, приватный или группой чат.
- 5. Начать собрание.

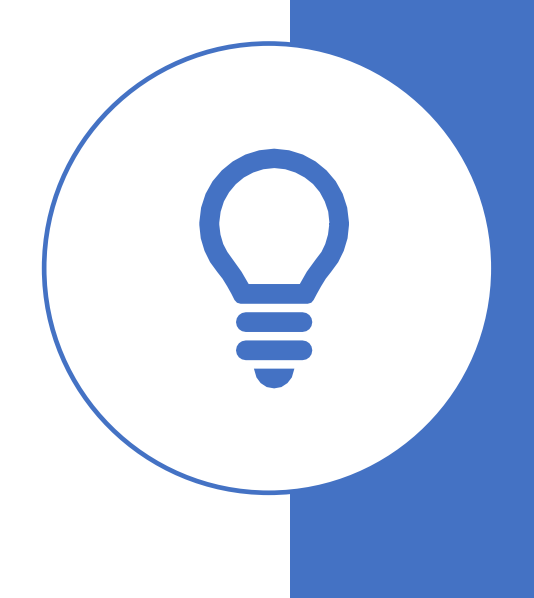

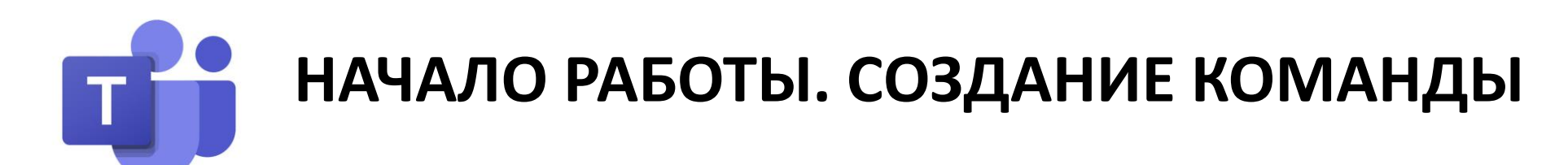

*Команды* — это группы людей, бесед, файлов и средств, которые находятся в одном месте. *Канал* — это обсуждение в команде, посвященное какой-либо теме или проекту.

### Создание команды

#### 1. Выберите **Команды** > **Присоединиться или создать команду**.

- 2. Здесь вы можете создать свою команду или найти уже существующую.
- 3. Укажите имя команды. Если хотите, добавьте краткое описание.
- 4. Нажмите кнопку **Создать**.

# Добавление участников

1. Вы можете добавлять людей..

2. Если вам нужно добавить людей, которые не работают в вашей организации, укажите в приглашении их адреса электронной почты. Добавьте также понятное отображаемое имя.

3. После добавления участников нажмите кнопки **Добавить** и **Закрыть**.

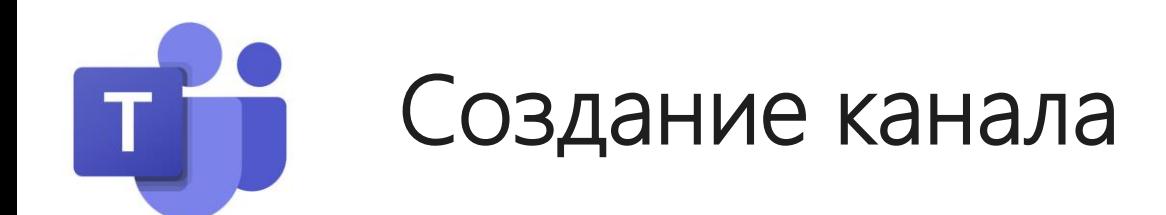

Teams включает два типа каналов — **стандартные** (доступные и видимые для всех) и **закрытые** (предметные, приватные беседы с определенной аудиторией). Каждый канал создается на основе определенной темы, например «Проекты Каналы используются для проведения собраний, бесед и совместной работы над файлами.

По умолчанию для каждой команды создается **Общий канал**, который удобно использовать для объявлений и информирования всей команды. Также внутри своей команды Вы можете создать канал, посвященный какой-то теме, проекту, отделу — чему угодно.

#### **Чтобы добавить канал:**

1. Кликните мышью справа рядом с именем команды и выберите *Дополнительные параметры...*

2. Выберите пункт *Добавить канал*.

#### 3. *Введите имя* и **краткое описание канала**.

4. Установите флажок **Автоматически отображать этот канал** в списках каналов всех пользователей, чтобы канал автоматически был виден всем участникам.

5. Нажмите кнопку **Добавить**.

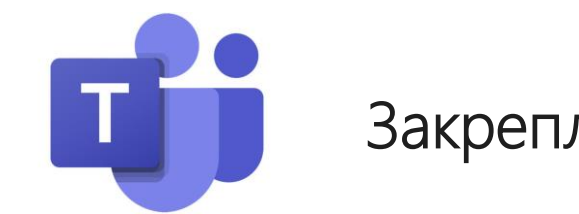

#### • Закрепление и открепление канала

Если у вас много каналов, закрепите самые важные из них, чтобы их было проще найти.

- Чтобы закрепить канал, щелкните его, а затем выберите Другие каналы > **Закрепить**.
- Чтобы открепить канал, щелкните его, а затем выберите Другие каналы > **Открепить**.

Настройка и управление командой

- 1. Кликните мышью справа с рядом с именем команды и выберите **Дополнительные параметры…**
- 2. Выберите **Управление командой**, чтобы сразу найти всех участников, каналы, параметры и приложения вашей команды.
- 3. Выберите пункты **Параметры > Изображение канала**, чтобы добавить изображение команды, тем самым персонализировав ее.

# Как добавить документы?

Teams позволяет добавлять любые документы в группу (текстовые и графические файлы, таблицы, рисунки, презентации и т.д).

*1 способ:* 

- 1. Найдите **значок скрепки**
- 2. Выберите **Отправить с моего компьютера.**
- 3. Найдите нужный файл.
- 4. Нажмите кнопку **Открыть**.

#### **2 способ:**

- 1. Перейдите на вкладку **Файлы** (вверху экрана).
- 2. Выберите **Отправить**.
- 3. Найдите нужный файл.
- 4. Нажмите кнопку **Открыть**.

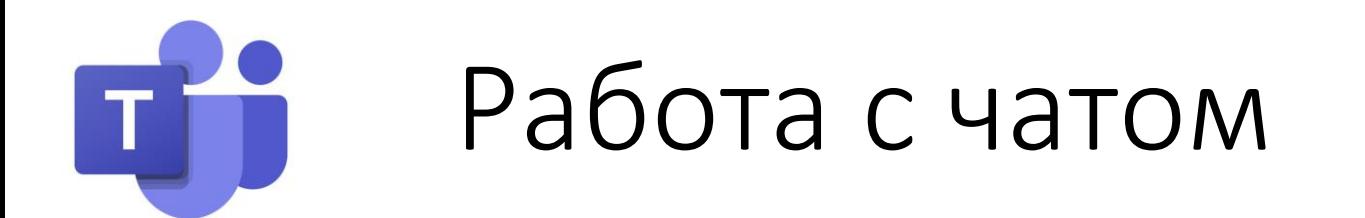

Во вкладке Чаты можно общаться с людьми лично или в группе для совместной работы.

## Создание нового чата

- 1. Кликните мышью по вкладке **Чат** (слева на экране) , затем по значку Новый чат
- 

- 2. Введите имена тех, с кем хотите связаться.
- 3. Введите сообщение и нажмите кнопку **Отправить**.

Голосовые и видеозвонки из чата

- Кликните мышью по значку камеры **Видеозвонок** для запуска видеозвонка
- или значку  $\prod_{i=1}^{n}$  для голосового звонка, чтобы позвонить кому-то прямо из чата.

# Начало собрания. Присоединение к собранию

Чтобы начать собрание:

- 1. Кликните мышью по значку камеры **Встреча.**
- 2. В появившемся окне над экраном ввести **Имя собрания** и после настроек своей камеры и микрофона кликнуть мышью **Начать собрание**.
- 3. Выберите имена членов команды, которых вы хотите пригласить на собрание.

## Присоединение к собранию

- 1. Для поиска собрания ищите значок уведомления о собрании.
- 2. Выберите Присоединиться, чтобы принять участие в собрании.

*или*

В приглашении на собрание, полученное по электронной почте, нажмите **Присоединиться к собранию Microsoft Teams**.

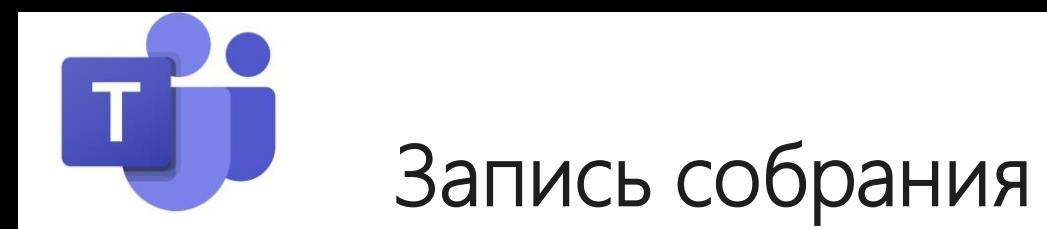

Кликните мышью по значку (….) Дополнительные действия и в появившемся списке выберите Начать запись, чтобы записать собрание.

Для остановки записи кликните мышью по значку (….) Дополнительные действия и в появившемся списке выберите Остановить запись.

Помните, все записи хранятся только 21 день!

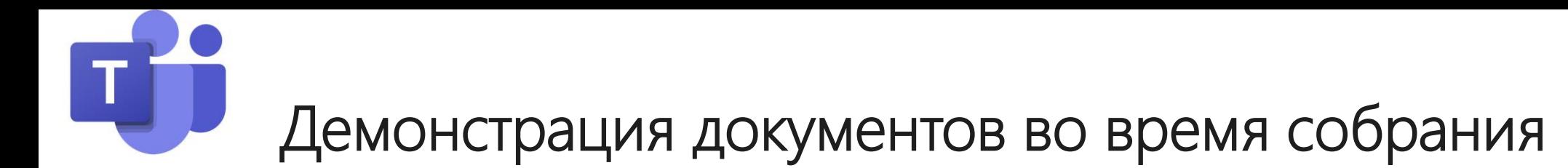

В Microsoft Teams во время собрания можно показывать свой рабочий стол, определенное приложение или любой файл.

Нажмите кнопку **Поделиться** Кнопка демонстрации экрана.

Выберите элементы, которые вы хотите продемонстрировать:

- **1. Рабочий стол** позволяет отобразить все элементы на вашем экране.
- **2. Окно** позволяет отобразить определенное приложение.
- **3. PowerPoint** позволяет показать презентацию.
- **4. Обзор** позволяет найти файл, который нужно отобразить.

Нажмите кнопку Закрыть доступ, чтобы остановить демонстрацию экрана.

Демонстрация презентации во время собрания

Если нужно показать презентацию в собрании по сети, демонстрируйте свои слайды PowerPoint прямо из меню собрания Microsoft Teams.

Если вы выступаете **в роли докладчика**:

- 1. Нажмите кнопку Поделиться.
- 2. Выберите презентацию в категории PowerPoint.

Если вы в роли **участника собрания**:

• Выберите элемент Перейти вперед, чтобы двигаться вперед в презентации, не прерывая докладчика.

Примечание: Докладчик должен поделиться файлом из категории PowerPoint, чтобы участники могли переходить по слайдам во время презентации.

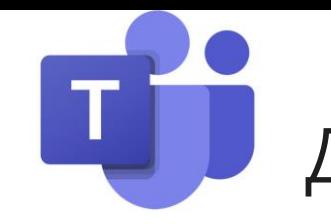

Дополнительные возможности работы во время собрания

В Teams можно продолжать работу даже во время собрания.

Во время собрания выберите элемент за пределами собрания. Например, ответьте на сообщение или проверьте последние действия.

Окно собрания будет в уменьшенном виде отображаться в верхней части приложения.

Для того, чтобы вернуться в полноэкранный режим, нажмите уменьшенное окно собрания.

Примечание: У вас всегда будет доступ к элементам управления собранием, например, отключению или включению микрофона.

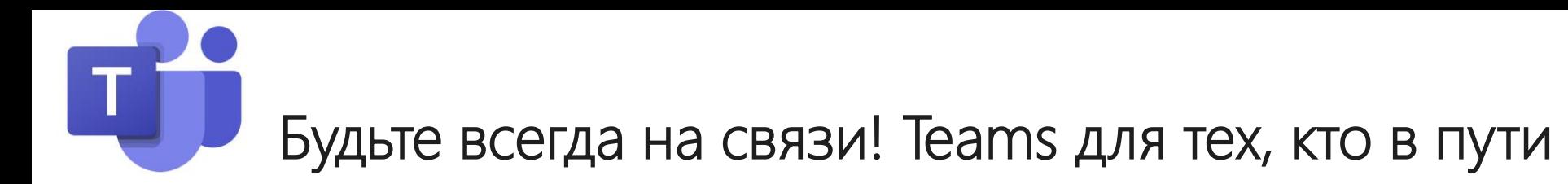

- 1. Используйте приложение Microsoft Teams, чтобы присоединиться к собранию в пути.
- 2. Коснитесь Собрания > Присоединиться.
- 3. Коснитесь любого места экрана для использования элементов управления собранием:

C мобильного устройства вы можете:

- 1. Включить или отключить свой микрофон, камеру.
- 2. Добавить участников в собрание.
- 3. Просмотреть беседу с участниками.
- 4. И др.

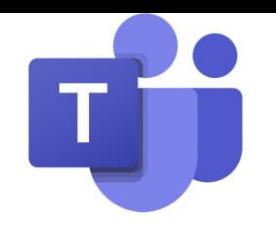

# ЛИТЕРАТУРА

Интернет-источники: https://support.microsoft.com/